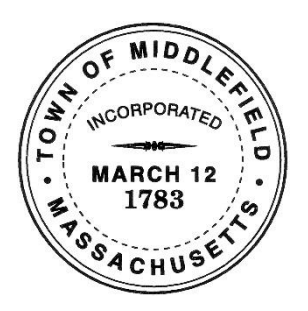

# **Town of Middlefield Communications Committee**

# **Auditorium Laptop Instructions**

#### **Preliminaries**

- 1. Get the laptop cabinet key from the Selectboard office.
- 2. Retrieve the laptop and the Epson remote from the small cabinet on the left.
- 3. Make sure the laptop is charged and/or plugged in.
- 4. Use the pole hanging to the right of the enclosure cabinets to pull down the screen.
- 5. Point the Epson remote at the overhead projector, push the  $\bullet$  button and wait for the projector name to display.

### **Projecting from the laptop**

- 1. Press the  $\bigcup$  button and wait for the laptop to boot into the Windows desktop (no password required).
- 2. Point to the  $\mathbb{Z}$  icon on the taskbar to see that you're connected to the Public\_Library wireless network.
- 3. Tap the icon on the taskbar to launch the EasyMP Network Projection app.
- 4. Check the box on the far left to select the "Town\_Hall" projector.
- 5. Click **Connect** to project your laptop display on to the screen.

#### **When you're done**

- 1. Turn off the Epson projector.
- 2. To retract the screen, pull down and let go as you would with a window shade it will sloooowly retract.
- 3. Make sure that the laptop is 100% charged and ready for the next use.
- 4. Shut down the laptop, lock the laptop and remote in the cabinet, and then return the key to the Selectboard office.

## **Hooking up audio**

To hook up audio to the laptop:

- 1. Connect the 3.5mm audio cable from the Audio In outlet to the left of the stage to the audio jack of your laptop.
- 2. Turn on the power switch to the left of the enclosure cabinet.
- 3. Turn on the power to the Behringer Europower Mixer.
- 4. Set the Sescom switch to A (Ext Audio).
- 5. When done, set the Sescom switch to B (Blu-ray), and then turn off the Mixer and power switch.